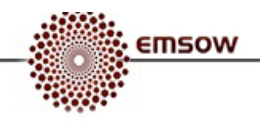

# **EmsowMobile User Manual**

EmsowMobile is a multiplatform mobile application for capture and upload of different types of documents (consent forms, insurance cards, log sheets, patient sheets, referral forms, tech sheets, and miscellaneous) to EMSOW cloud storage.

To download EmsowMobile, visit App Store® and search for "EmsowMobile" or scan the following QR code with your iPhone® or iPad®:

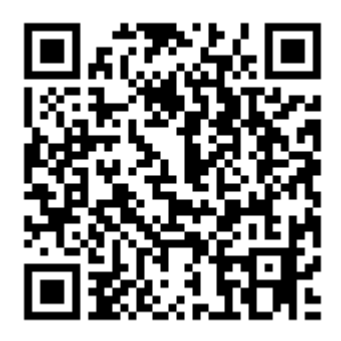

## **Getting started**

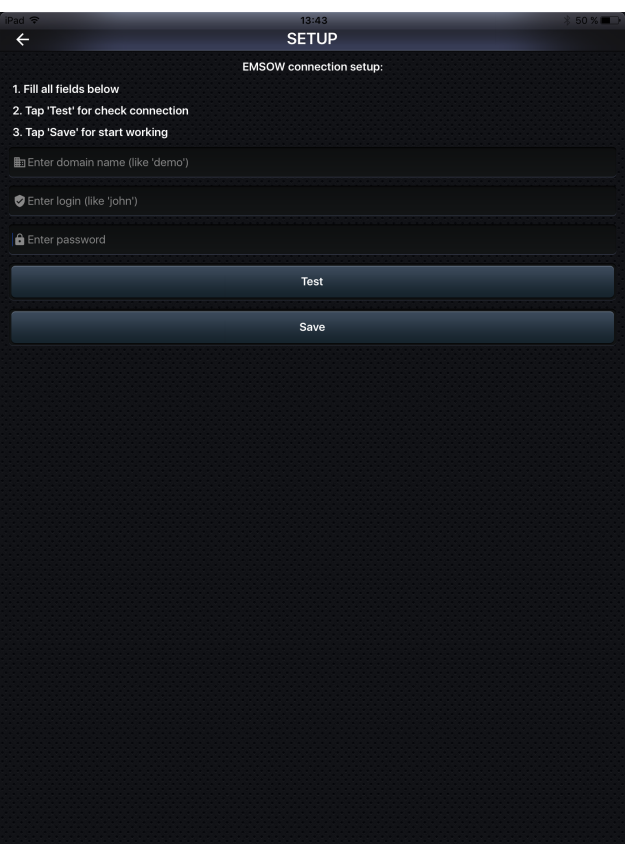

On the first launch of EmsowMobile, you see the **SETUP** screen. Here you need to setup a connection to EMSOW by entering the domain name and your credentials (login and password).

**Note**: the domain name should be entered without "*.emsow.com*".

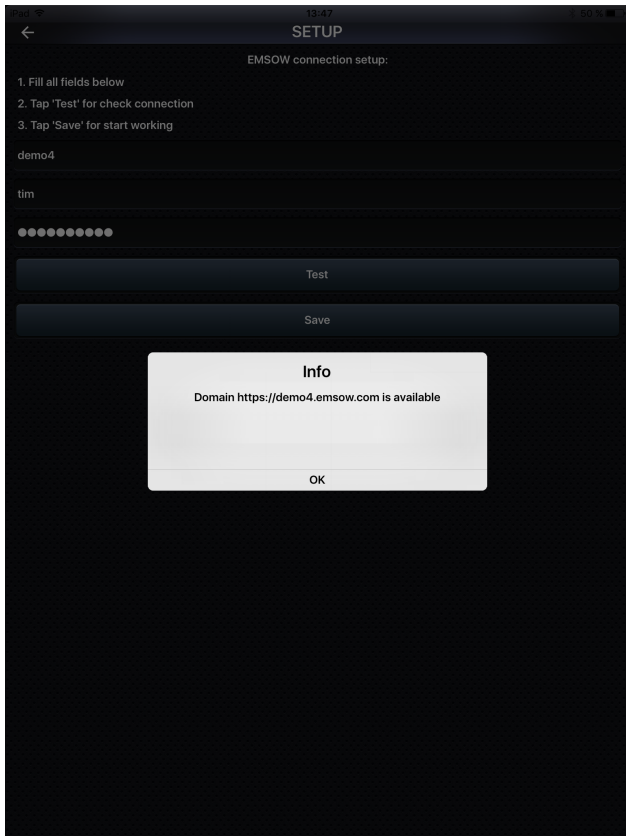

After you have entered the domain name, login and password, you can tap the **Test** button to check the connection to EMSOW. If the connection is successful, you will see a notification as shown in the picture.

Tap the **Save** button to save the settings.

# **Uploading documents**

emsow

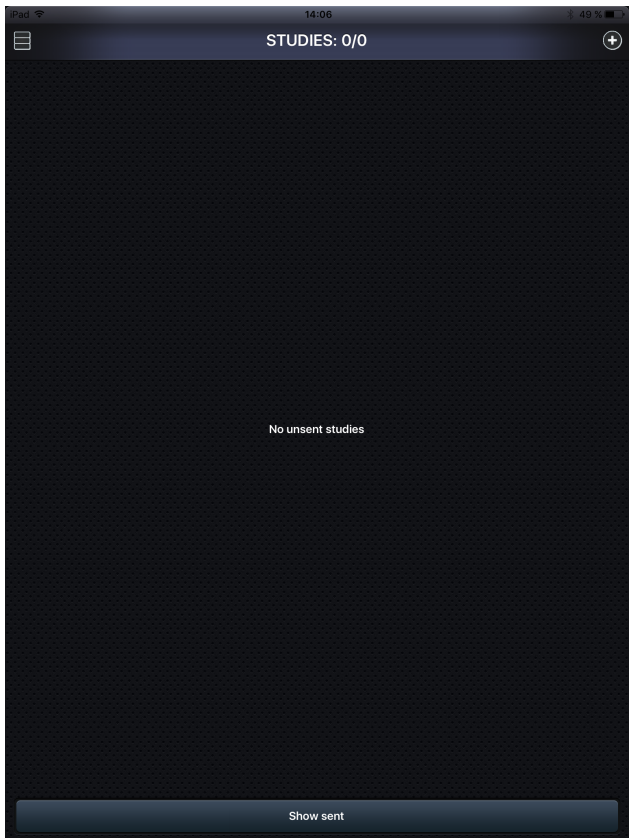

After you have saved the settings, you will see the **STUDIES** screen. This screen opens on each launch of EmsowMobile.

To upload a new document, tap **Add** .

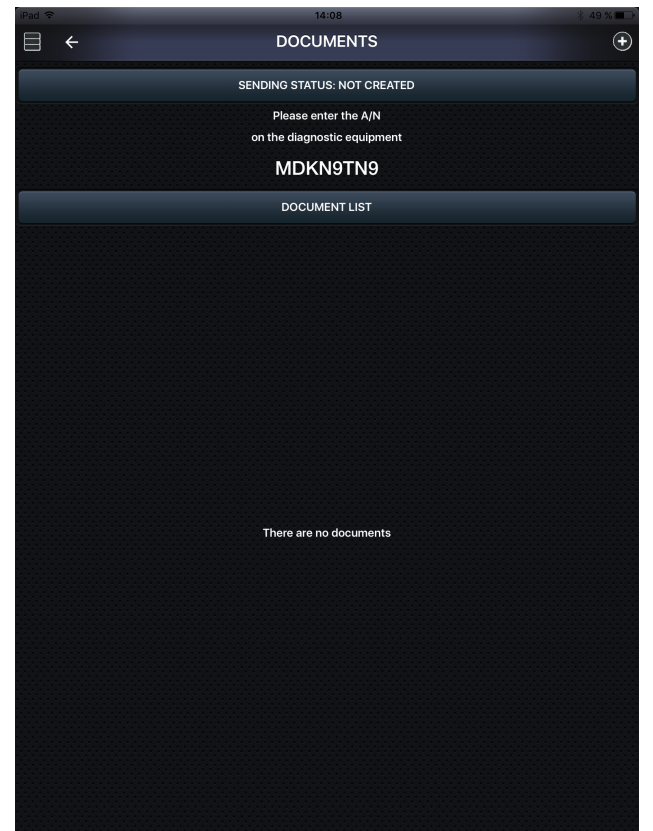

emsow

As the result, you will get to the **DOCUMENTS** screen.

Here you can see an accession number (**A/N**) generated by EmsowMobile. This number must be entered on the diagnostic equipment.

On your diagnostic equipment, select **New test** and enter this accession number.

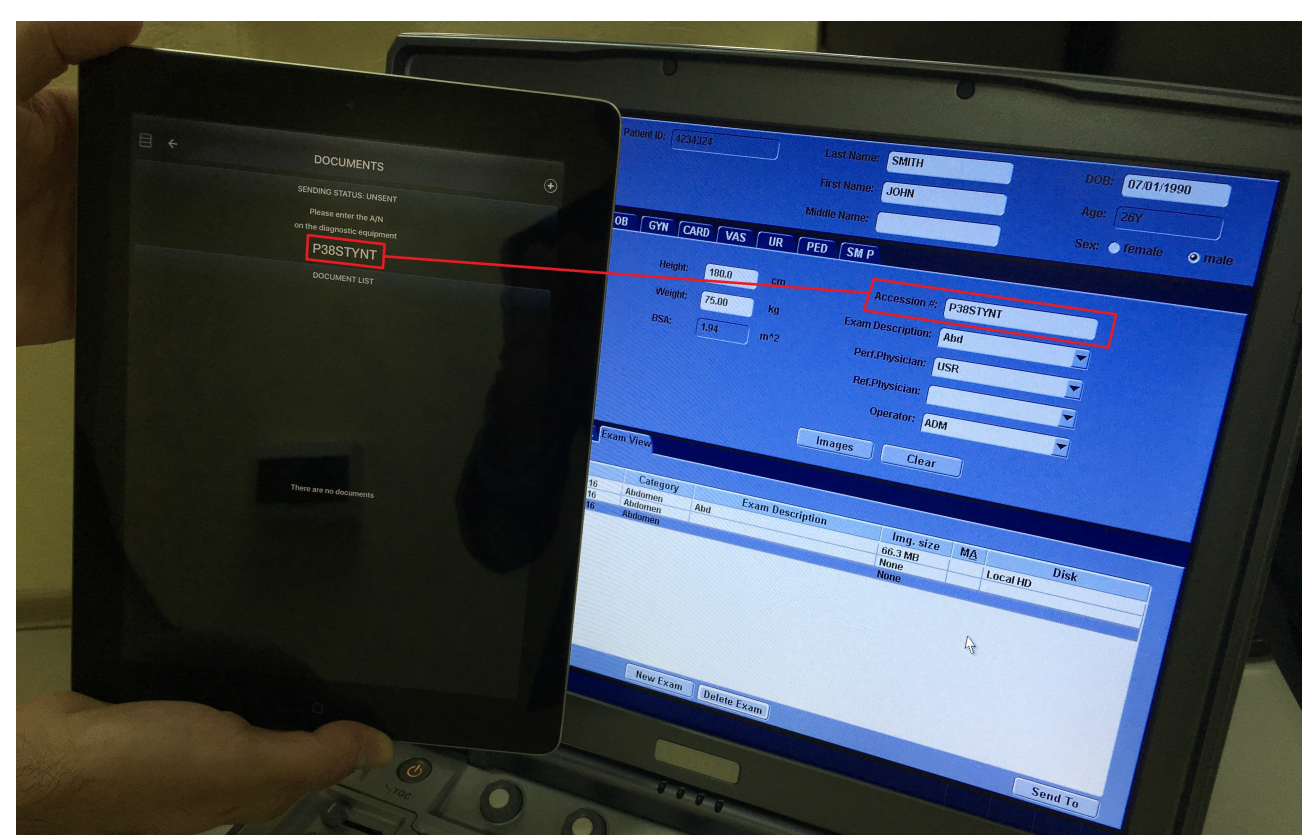

*Enter the accession number from EmsowMobile on the diagnostic equipment.*

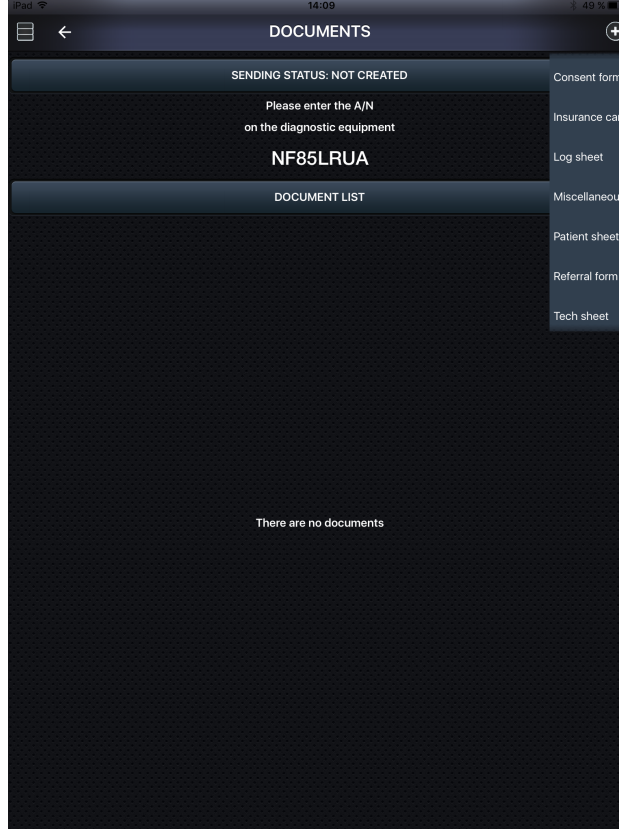

emsow

After you have entered the accession number on the

diagnostic equipment, tap Add **a** and select the type of the document to be captured in the menu: *Consent form*, *Insurance card*, *Log sheet*, *Miscellaneous*, *Patient sheet*, *Referral form*, or *Tech sheet*.

After you have selected the document type, the camera will open.

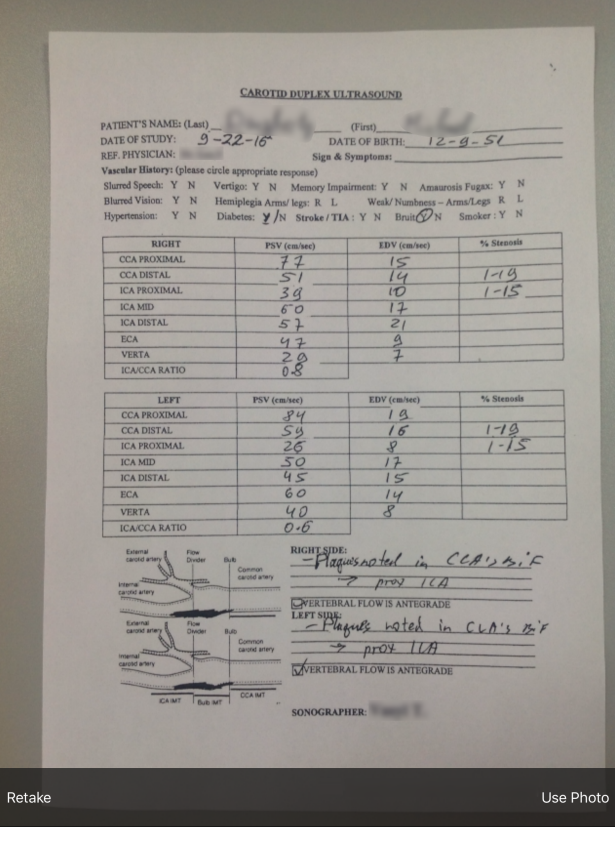

After you have taken a photo of the document, tap **Use Photo** to proceed to uploading the captured document to EMSOW cloud storage.

To retake the photo, tap **Retake**.

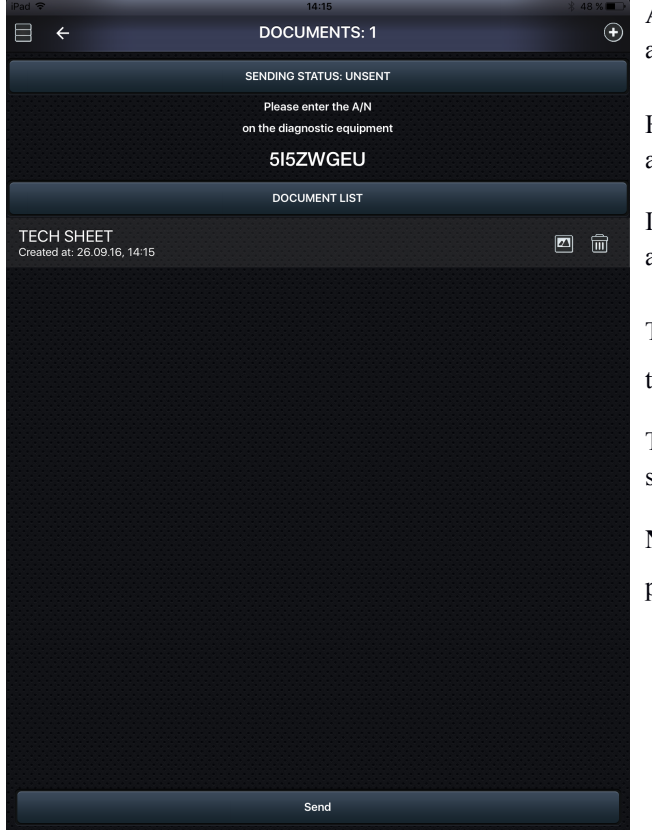

emsow

DOCUMENTS: 1 **SENDING STATUS: UNSENT** Please enter the A/N on the diagnostic equipment 515ZWGEU TECH SHEET<br>Created at: 26.09.16, 14:1! Confirmation Do you want to upload the documents? Cancel  $\alpha$ 

After you have tapped **Use Photo** in the camera screen, you are returned to the **DOCUMENTS** screen.

Here you can add another document by tapping **Add** and following the procedure described above.

In the **DOCUMENT LIST** section you can see documents awaiting to be uploaded.

There are two icons next to each document. Tap to view the taken photo. Tap  $\overline{m}$  to delete the taken photo.

To upload all captured documents to EMSOW cloud storage, tap **Send**.

**Note:** there is no confirmation message when you delete a photo. Once you tap  $\boxed{\widehat{m}}$ , the photo is immediately deleted.

When you tap **Send**, a confirmation message to upload the documents appears. Tap **OK** to upload the documents to EMSOW cloud storage, or **Cancel** to get back to the **DOCUMENTS** screen.

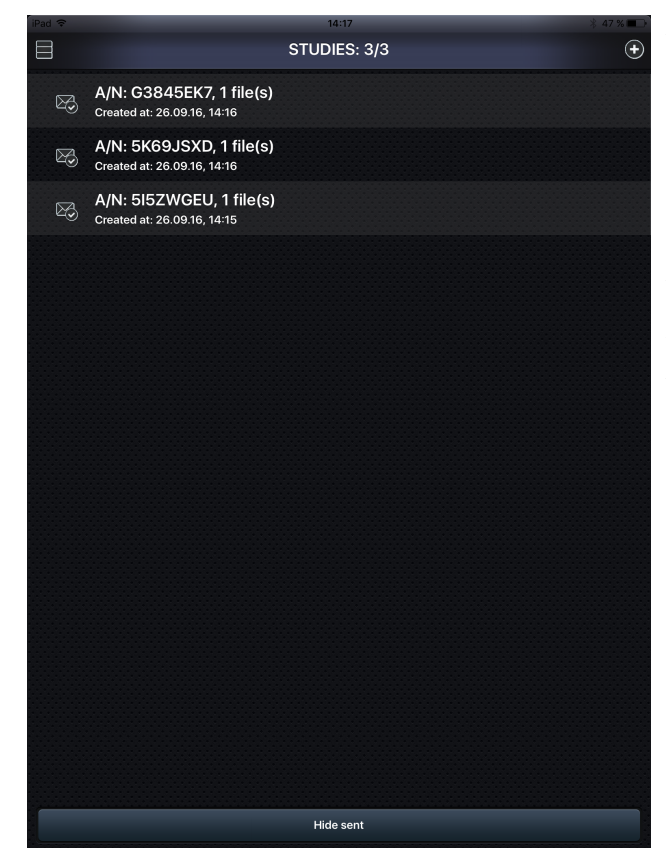

After you have sent the documents to EMSOW cloud storage, you are returned to the **STUDIES** screen.

Here you can see the list of studies.

Sent studies are marked with the  $\boxtimes$  icon. Unsent studies are marked with the  $\frac{1}{\sqrt{2}}$  icon. Saved studies are marked with the  $\boxed{\mathbb{Z}^2}$  icon.

You can tap **Hide sent** not to display the sent studies. When you tap this button, it changes to **Show sent**. Tap it again to display the sent studies.

### **Actions sidebar**

emsow

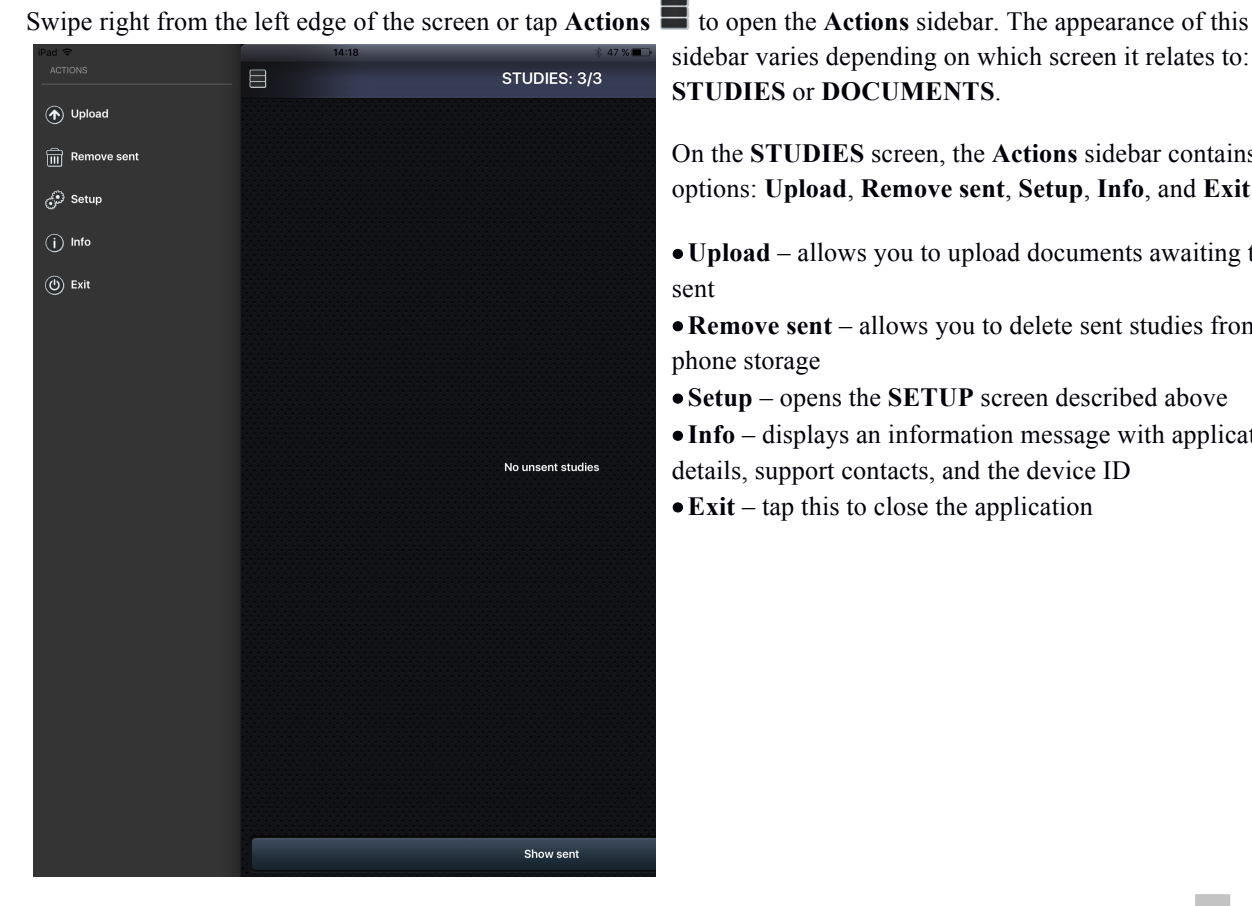

sidebar varies depending on which screen it relates to: **STUDIES** or **DOCUMENTS**.

On the **STUDIES** screen, the **Actions** sidebar contains five options: **Upload**, **Remove sent**, **Setup**, **Info**, and **Exit**:

• **Upload** – allows you to upload documents awaiting to be sent

• **Remove sent** – allows you to delete sent studies from the phone storage

• **Setup** – opens the **SETUP** screen described above

• **Info** – displays an information message with application

details, support contacts, and the device ID

•**Exit** – tap this to close the application

6

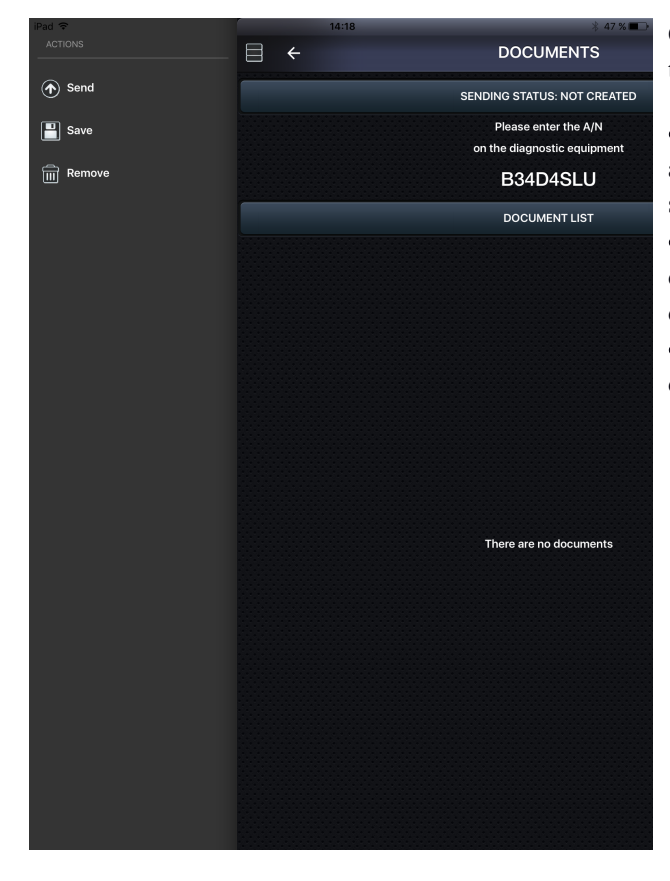

On the **DOCUMENTS** screen, the **Actions** sidebar contains three options: **Send**, **Save**, and **Remove**.

• The **Send** option acts identically to the **Send** button. It allows you to upload the documents to EMSOW cloud storage.

• The **Save** option allows you to save the study and its documents. It is useful when you need to send the documents later.

• The **Remove** option allows you to delete the study and its documents.

Copyright © 2016 Universal Software Corp. All rights reserved. EMSOW® is a registered trademark of Universal Software Corp.

iPhone and iPad are trademarks of Apple Inc., registered in the U.S. and other countries.

#### http://emsow.com

emsow

Support: +1 (888) 551-6703 ext. 2 / support@unvsoft.com